## 最新版プログラムのダウンロード EX-TREND武蔵 Ver.18 シリーズ

FCコンシェルジュの「最新版へのアップグレード」サービスを利用して、お使いの「EX-TREND武蔵シリーズ」を 「EX-TREND武蔵 Ver.18 シリーズ」にバージョンアップする方法を解説します。

### 1. プロテクトの更新は、お済みですか?

プログラムをバージョンアップした場合は、プロテクトの更新が必要です。

まだ更新していない場合は、プロテクト更新の画面に戻って、プロテクトの更新をおこなってください。

### 2. プログラムをダウンロードしてインストールします

プログラムをダウンロードしてインストールする方法には、次の2種類があります。 お客様のご利用環境に適したインストール方法を選択して、インストールしてください。

#### ▼ インターネットから直接インストール【推奨】

武蔵がインストールされているコンピューターで、更新されたプログラムをダウンロードして、直接インストールします。 インストール開始までの時間が少なく、簡単な操作でバージョンアップする事ができます。

#### ▼ 全体ファイルを保存してインストール

一旦コンピューターのハードディスクに、インストールに必要なファイルを、全てダウンロードして保存します。 保存したファイルを別のメディア(DVDやUSBメモリなど)に複製することで、複数のコンピューターへのインストール に使用することができます。

### バージョンアップの手順については、次ページからをご覧ください。

※動作環境については、巻末(7ページ)をご覧ください。

その他のツール類についても、必要に応じてダウンロードしてご利用ください。

▼ 各種ツール [積算連携ツール、テンプレートなど] (※1)

▼ TREND-ONE (BTXA)⇒建設CADコンバーター (※1)

(※1) ダウンロードしたフォルダー内の " FCSet-up.exe " を実行して、インストールしてください。

# インターネットから直接インストール

EX-TREND武蔵シリーズのプログラムを、「インターネットから直接インストール」でインストールします。

※ 「全体ファイルを保存してインストール」でインストールしたい場合は、6ページの「補足1:全体ファイルを保存してインス トールについてしの手順を参照してください・

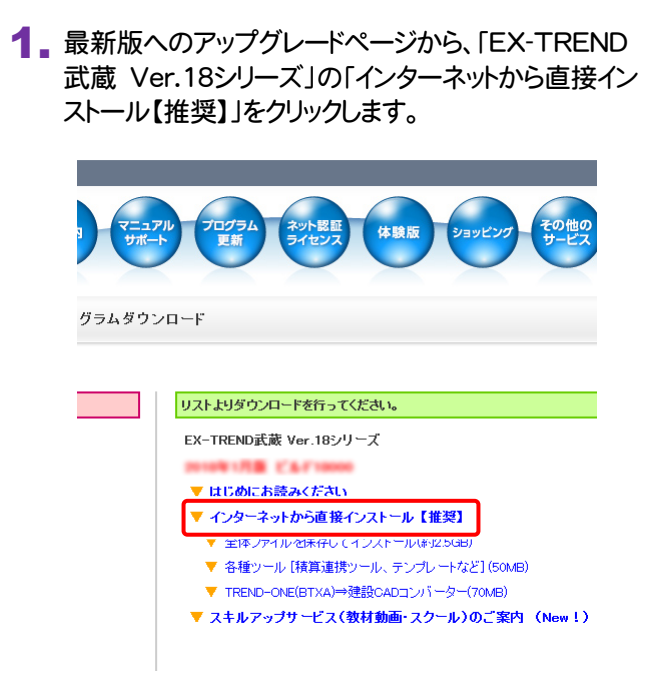

#### 2. ダウンロードが開始されます。

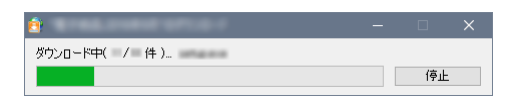

3. ダウンロードが完了すると、セットアップ画面が表示され ます。

[簡単セットアップ(推奨)]を選択します。

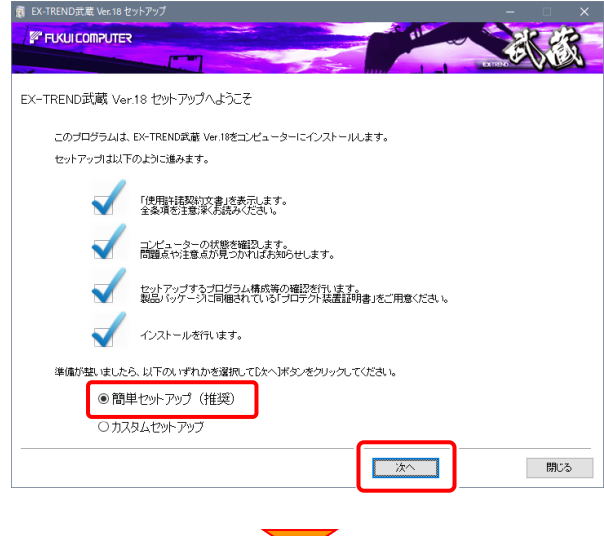

#### [使用許諾契約の全条項に同意します]を選択します。

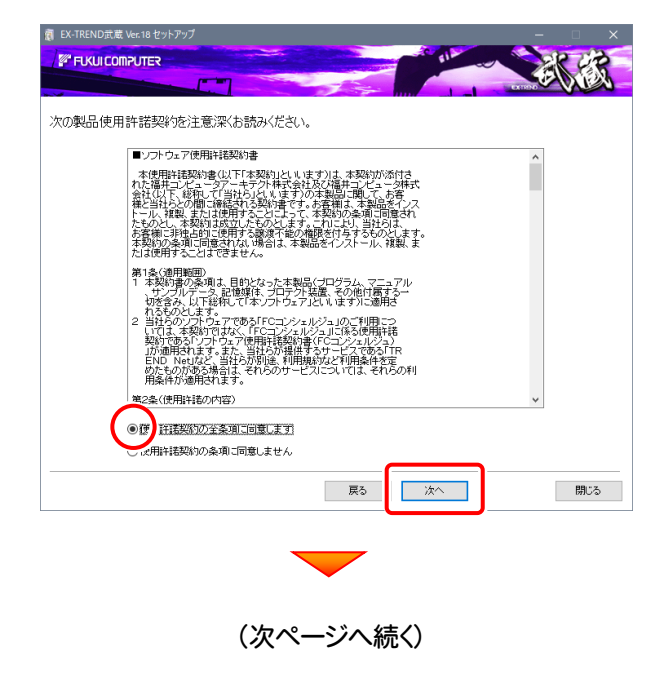

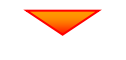

コンピューターの時計を確認します。 日時がずれていると、ライセンスの認証が正常に行え ません。右側のボタンをクリックして、正しい日時を設定 してください。

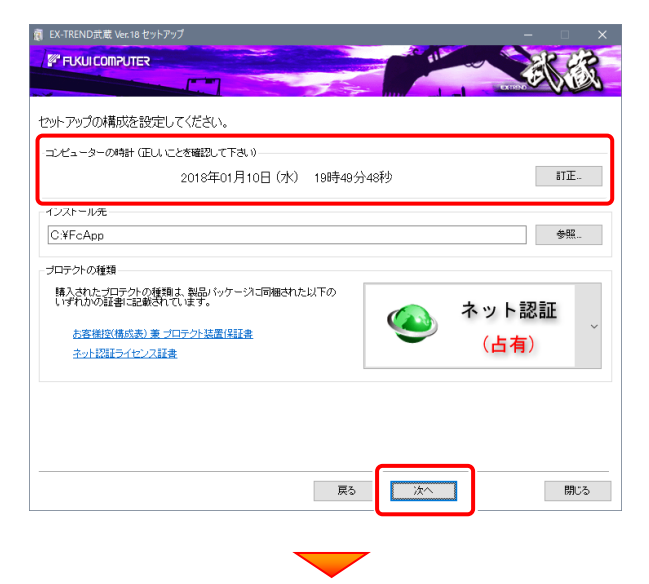

#### その他のオプションを設定し、[次へ]を押します。

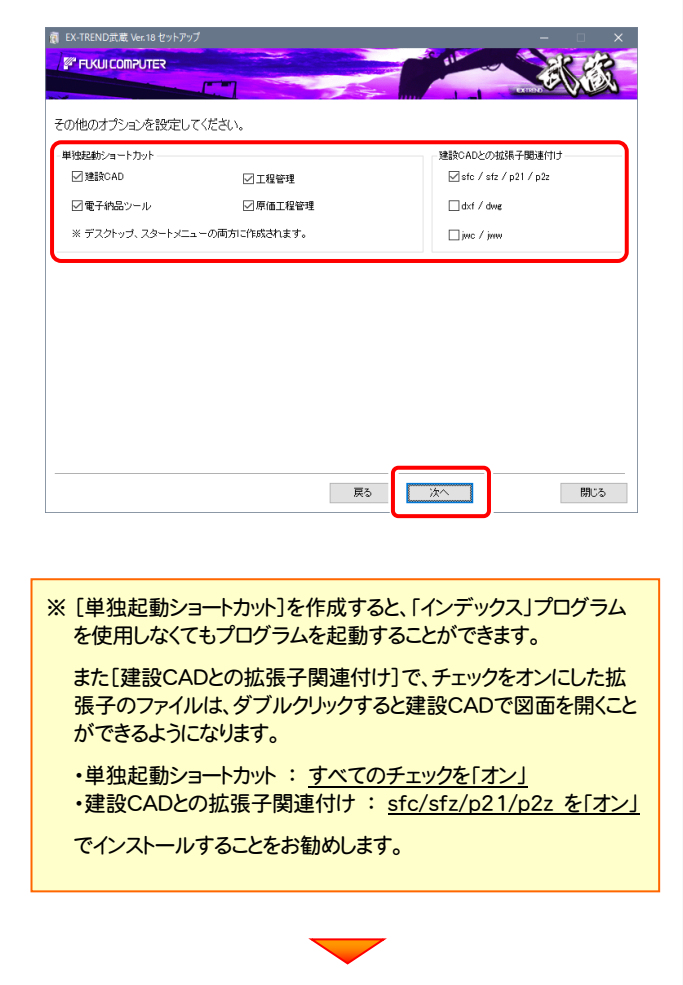

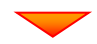

ローカルマスターとは、各省庁や都道府県別に対応し た基準案・要領案などの設定ファイルです。

受注する可能性のある、省庁や地域のチェックボック スをオンにします。

旧バージョンで使用していたマスターファイルのチェッ クボックスは、オンになっています。

追加や削除がある場合は、設定を変更してください。 (追加・更新するマスターは「オン」、削除するマスター は「オフ」にします。)

設定を終えたら、[次へ]を押します。

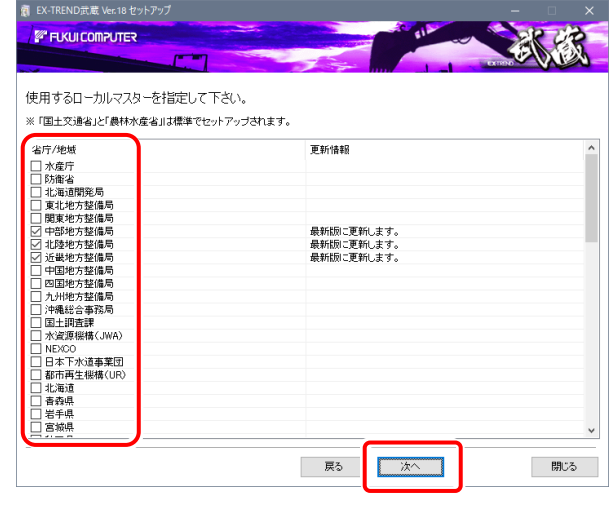

#### 内容を確認して、[インストール]を押します。

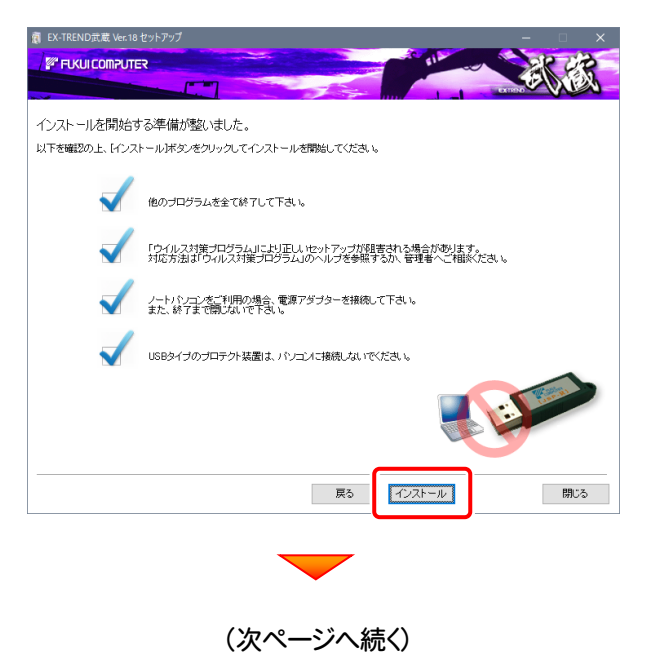

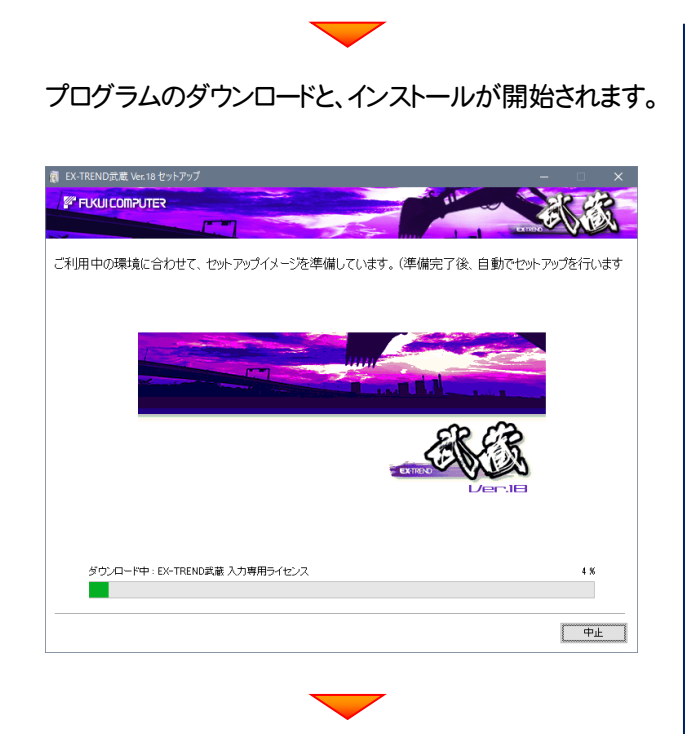

#### インストールが完了したら、[閉じる]を押します。

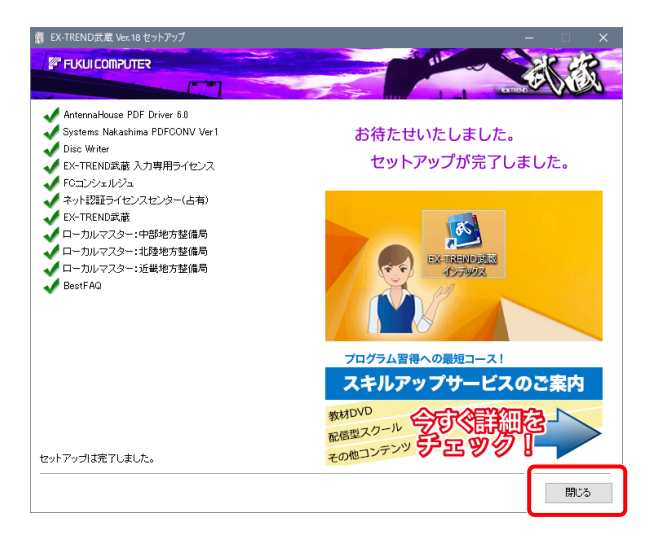

再起動のメッセージが表示された場合は、再起動後、 処理を続けてください。

プログラムの一括インストールは完了です。 続いて次ページ「入力専用ライセンスの更新」に進みます。

#### その他のツール類については、必要に応じて インストールしてください

#### ● 各種ツール

● TREND-ONE(BTXA)⇒建設CADコンバーター」 については、必要に応じてダウンロードしてインストール してください。

リストよりダウンロードを行ってください。

EX-TREND武蔵 Ver.18シリーズ

- 2010年1月版 ビルビ10000 ▼ はじめにお読みください
- 
- ▼ インターネットから直接インストール【推奨】 ▼ 全体ファイルを保存してインストール(約2.5GB)
- 
- ▼ 各種ツール [積算連携ツール、テンプレートなど] (50MB) ▼ TREND-ONE(BTXA)→建設CADコンバーター(70MB)
- ▼ スキルアップサービス(教材動画・スクール)のご案内 (New!)

#### TREND-ONE(BTXA) ⇒ 建設CADコンバーター について

現在、「TREND-ONE(BTXA)⇒建設CADコンバータ ー」をお使いのお客様は、必ずダウンロードしてインスト ールしてください。

旧バージョンのコンバーターは、新バージョンのプログ ラムでは動作しません。

#### インストール方法

● 各種ツール

● TREND-ONE(BTXA)⇒建設CADコンバーター

ダウンロードしたフォルダー内の" FCSet-up.exe " を実行してください。

# 3 入力専用ライセンスの更新

バージョンアップ時には、入力専用ライセンスのライセンス情報を更新する必要があります。ライセンス情報を更新しないと、 バージョンアップしたプログラムを入力専用ライセンスで使用することはできません。

ネット認証ライセンスの場合は「認証済み」の状態、またはUSBプロテクトを装着した状態で、入力専用ライセンスの更新を 実行して下さい。

1. デスクトップの[入力専用ライセンス]をダブルクリックし て起動します。

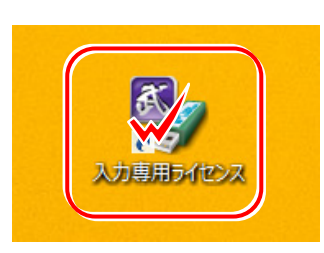

2. デスクトップ左下の[入力専用ライセンス]でマウスの 右ボタンをクリックし、表示されるポップアップメニュー から、[入力専用ライセンスの更新]コマンドを実行しま す。

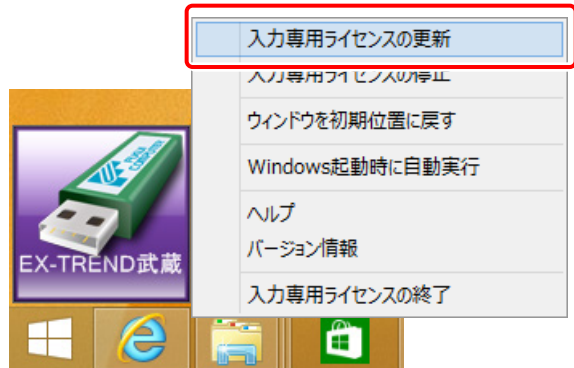

3. [ターゲット]で、使用しているプロテクト装置を選択し て、[OK]を押します。

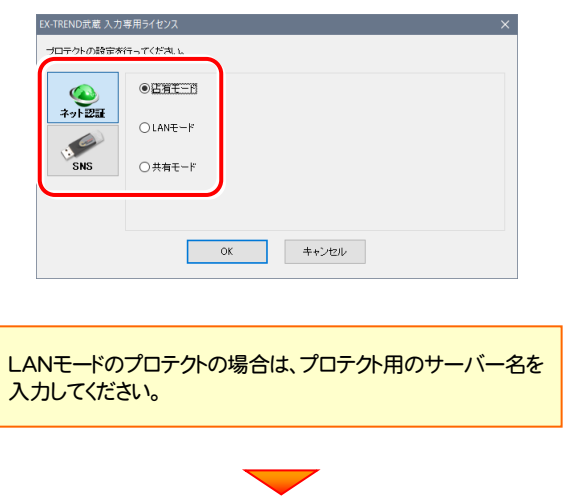

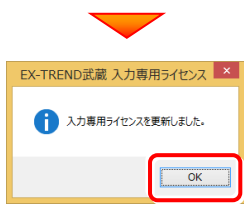

4. ライセンス情報の更新を終えたら、入力専用ライセンス を終了します。

起動させたままだと、プロテクトが装着されていても入 力専用で動作してしまいます。

「入力専用ライヤンス]でマウスの右ボタンをクリックし、 表示されるポップアップメニューから、[入力専用ライ センスの終了]コマンドを実行します。

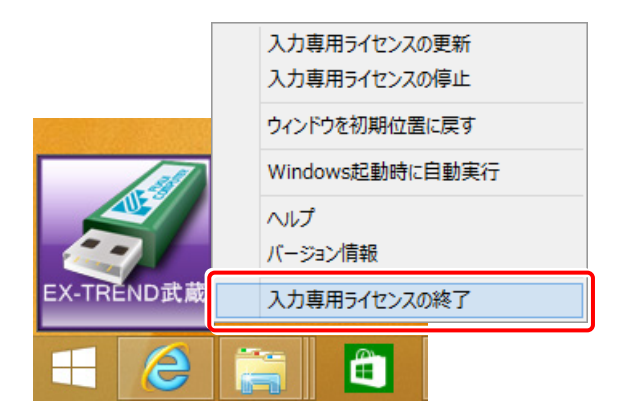

入力専用ライセンスの更新は完了です。

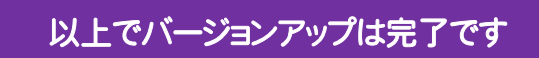

## 補足1 全体ファイルを保存してインストールについて

複数のコンピューターでEX-TREND武蔵シリーズをお使いの場合は、全体ファイルを保存してDVDやUSBメモリにコピーして 使い回した方が、ダウンロード時間を短縮できます。またインターネットに接続していないコンピューターがある、接続回線が遅い などの場合にも、ご利用ください。

#### ※ ご利用の通信環境、時間帯によっては、ダウンロードに時間がかかる場合があります。そのようなときは、別の時間帯で再度 お試しください。ダウンロードを中止しても、また続きから再開されます。

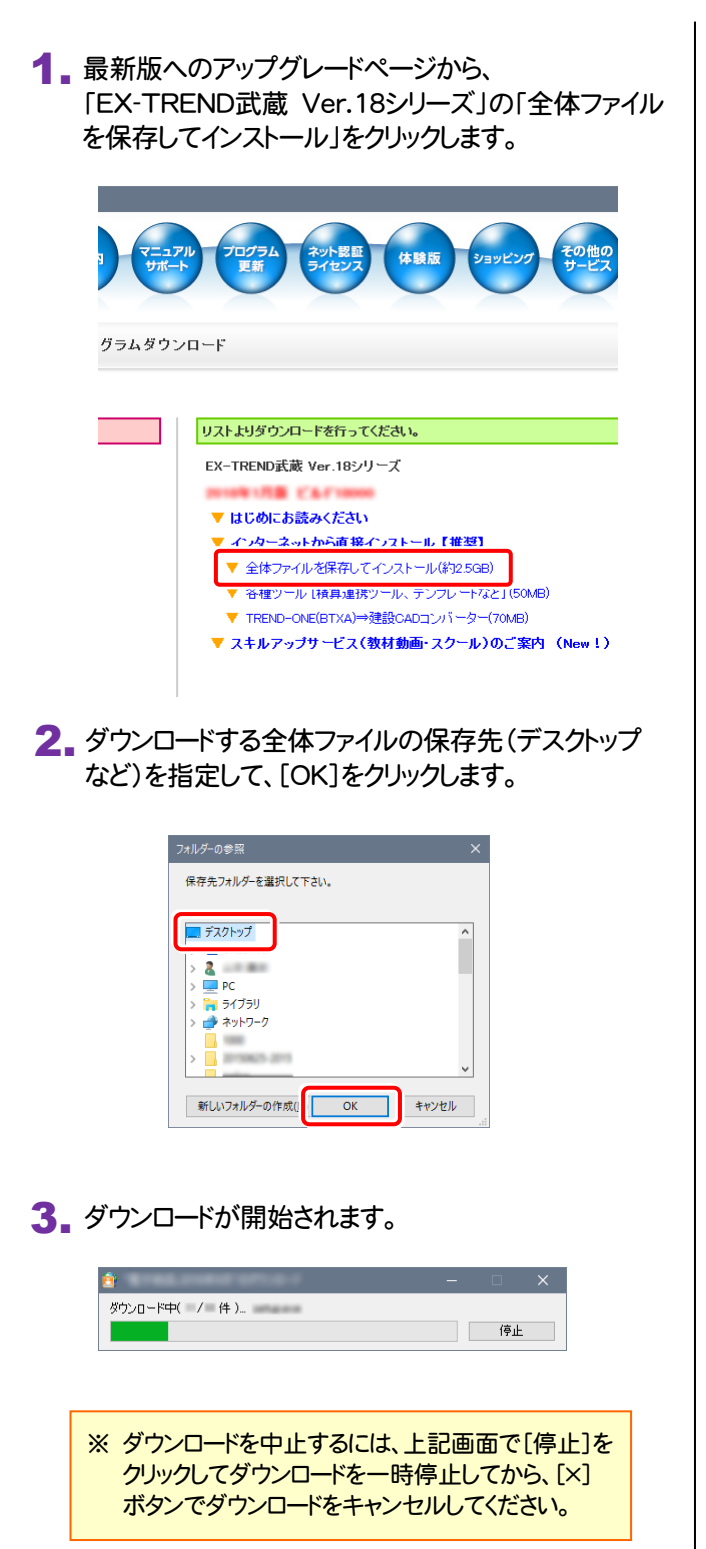

**4.** ダウンロードが完了すると、エクスプローラーが開かれ ます。

複数のコンピューターのインストールに使用する場合 は、保存された全体ファイルを、DVDやUSBメモリに書 き込んで、ご利用ください。

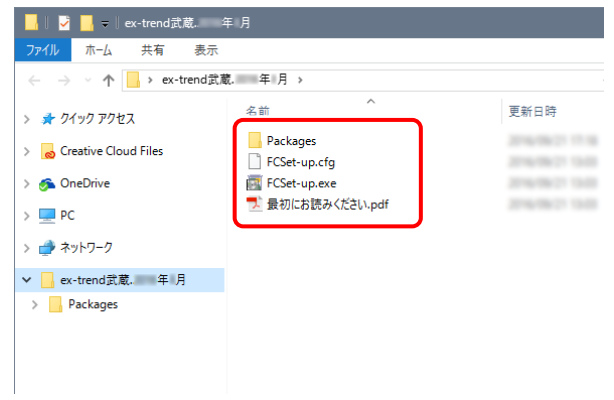

以上で、全体ファイルの保存は完了です。

この全体ファイルを使用して、お使いのEX-TREND 武蔵シリーズを最新バージョンに更新するには、全 体ファイルのフォルダー内にある" FCSet-up.exe " を実行します。

(以降の手順については、2ページからを参照)

## EX-TREND武蔵 Ver.18 動作環境

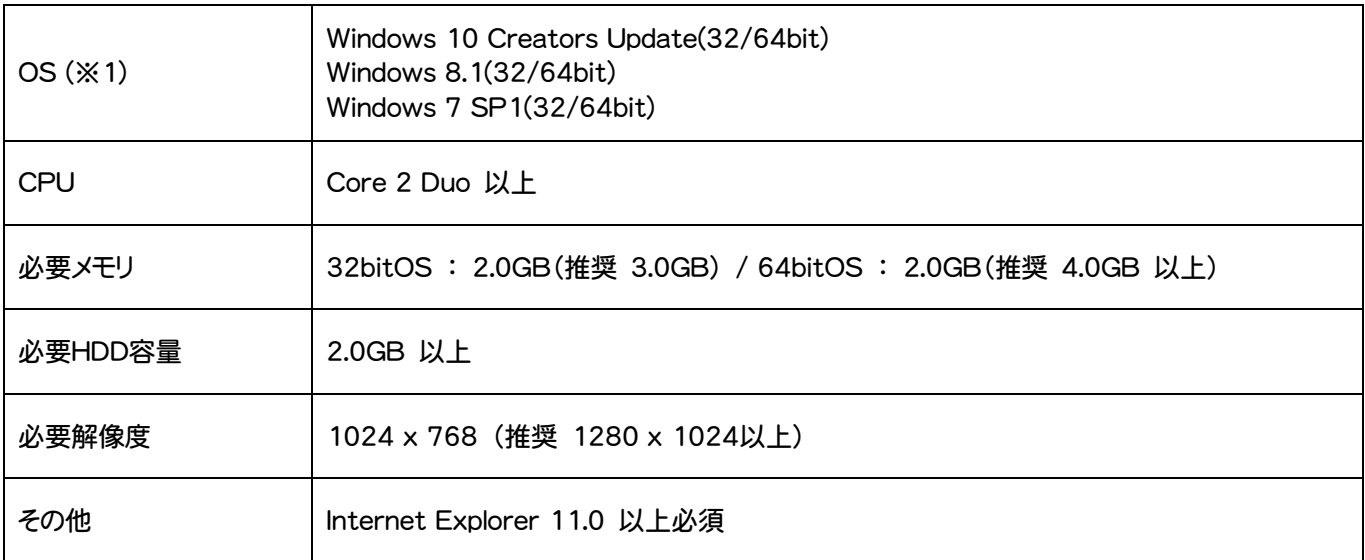

- (※1) 64bit版上で動作させる場合、64bitネイティブアプリケーションとしてではなく、32bitアプリケーションとして動作しま すのでご注意ください(WOW64対応)。
- ※ 上記動作環境は2018年1月時点のものです。動作環境は予告なく変更する場合があります。
- ※ プログラムによっては動作環境が異なる場合があります。
- ※ 動作確認テストは、推奨環境および動作環境で行っております。
- ※ Windows10以外のアップグレードしたOSでの動作は保証外です。
- ※ 仮想マシン上での動作は保証外です。
- ※ 必要HDD容量は、データの大きさにより異なります。
- ※ CPUは、intel社製に限ります。
- ※ プログラムのインストール時にDVD-ROMドライブまたはネットワーク環境などのDVD-ROMを認識できる環境が必要で す。
- ※ 「施工計画書作成支援」および「インデックスの書類作成機能」はOffice2010 32bit版、Office2013 32bit版、 Office2016 32bit版のいずれかが別途インストールされている環境が必須です。(64bit版は未対応です)
- ※ プログラムのインストール先としてNASのご利用はできません。またデータを直接NASに保存することは推奨できません。